### Instructions To Identify Your Servers Serial and Media Block Number

MPS recommends using the servers GUI to find the serial and media block number as the serial number written on the back of the machine or with separate documentation can be incorrect after a server has been repaired. They are often fitted with a new Media Block so the server is essentially a different machine.

The following guide is to help you find the correct serial and media block number needed to request the certificate for your server. It covers DoReMi, Dolby, GDC, Kodak, Sony, T-Systems, Qube 4, Qube 5, DataSat Digital / DTS DC20, QuVIS & XDC servers.

Most manufactures are fairly sensible and the serial number is the media block number preventing confusion, however some, as the media block is replaceable have both, this causes quite a bit of confusion and sadly lost shows world wide.

Feel free to translate and send this document to projection teams to ensure you get the correct information back.

For assistance, please contact us;

Motion Picture Solutions Richmond Cottage 7B North End Road London, W14 8ST

t: +44 207 371 2396 e: support@motionpicturesolutions.com

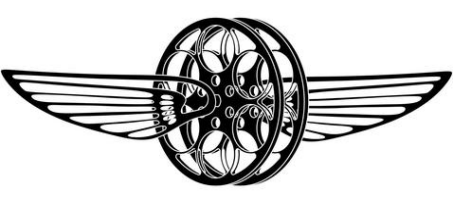

**MOTION PICTURE SOLUTIONS** 

### DoReMi DCP-2000 & DCP-2K4

• Click "Menu" on the bottom left of the screen.

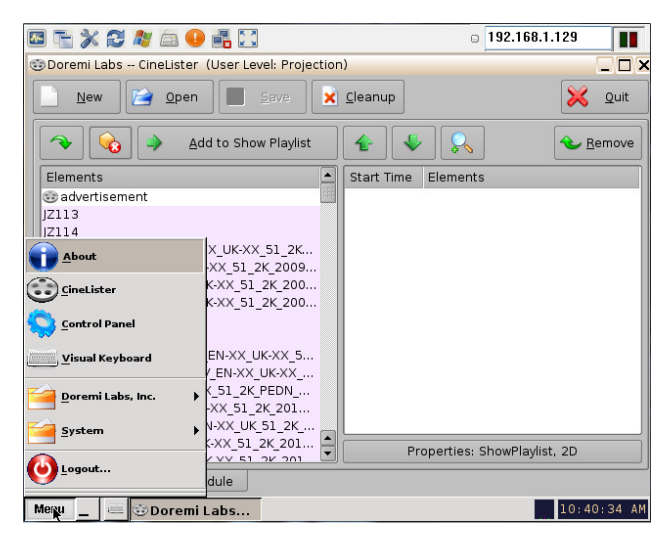

• Click on "About" at the top of the menu and a new window will appear with the serial number. In this example, our Serial number is 210137. DoReMi servers the serial number is the Media Block number.

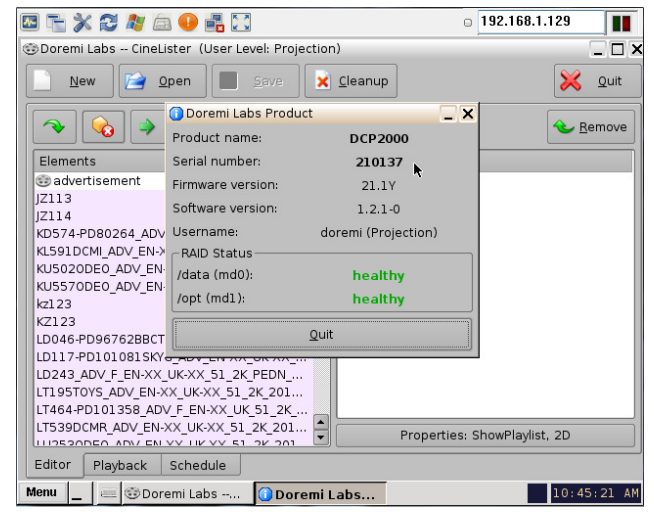

## Dolby DSP100 & DSP200

• Click on the System tab from the top row of icons.

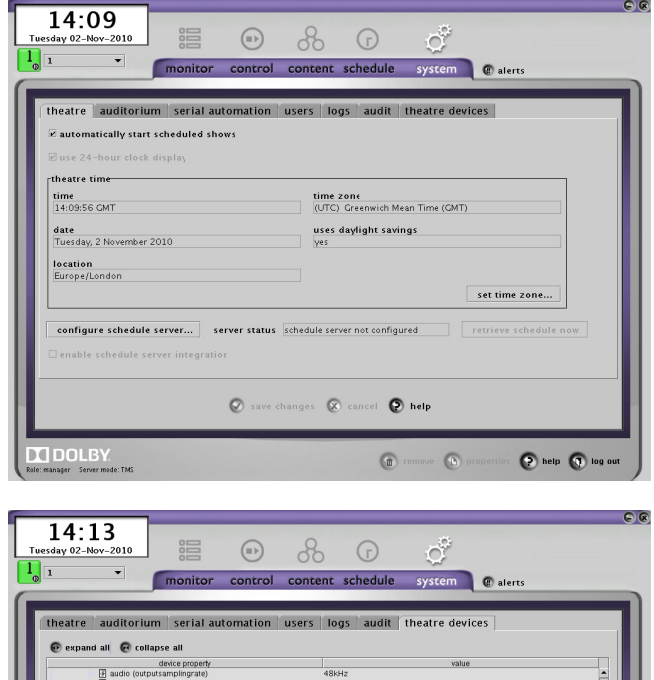

- Click on the "Theatre Devices" sub tab.
- If all the information is not displayed, click "expand all".
- Scroll down until you see "hardware (serialnumber)". In this example the serial number is 512133.
- It is also useful if keys are not unlocking on a Dolby server to make a note of the public key for this server. If you open up the key in question in your web browser check that the 16th line matches the server in this case: <X509SubjectName>dnQualifier=he3 Qlza1YZPuauiNKcNUbpWWFkg=,CN =SM.Dolby256-CAT862- 0007d085,O=DC256.Cinea.Com,OU =DolbyMediaBlock</X509SubjectNam e> It does match (Dolby sadly don't change the serial number if the media block is changed so you can have many different certificates for the same serial number. Only one of which will work. This is how to check). he3Qlza1YZPuauiNKcNUbpWWFkg=

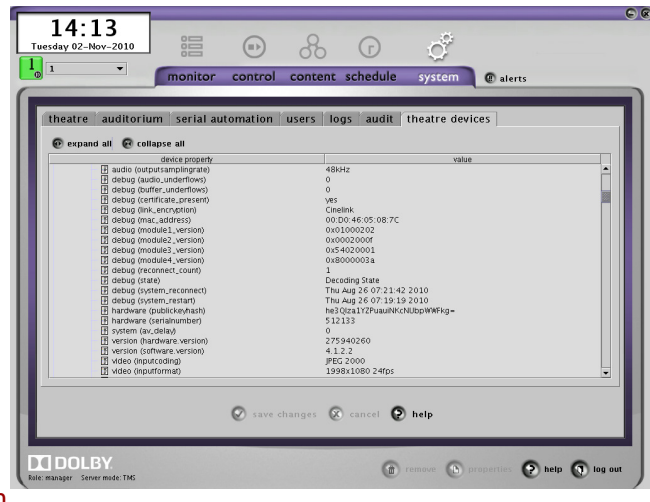

# GDC

• Click the i button in the top right next to the padlock symbol.

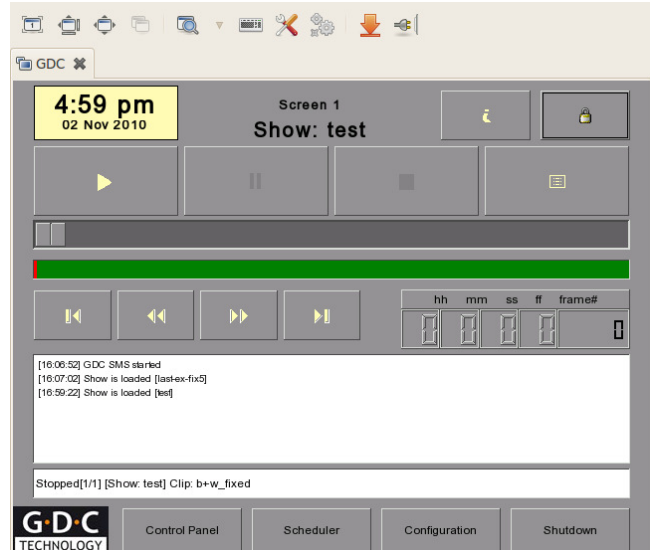

• The serial number will now be displayed in the box half way down on the left of the screen. The serial number of this server is A06224.

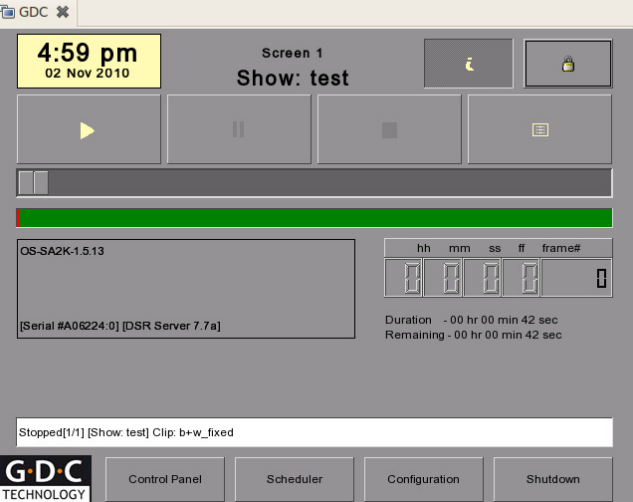

## Kodak

• Click on the home symbol on the top right of the screen.

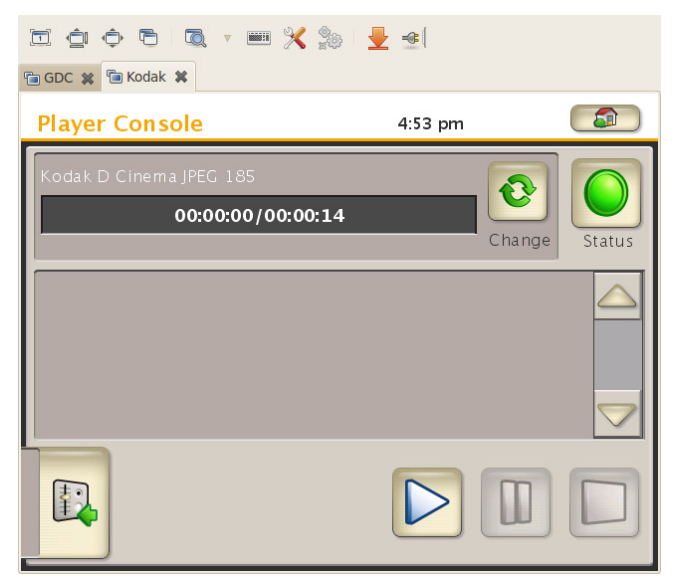

• Click on the Service icon.

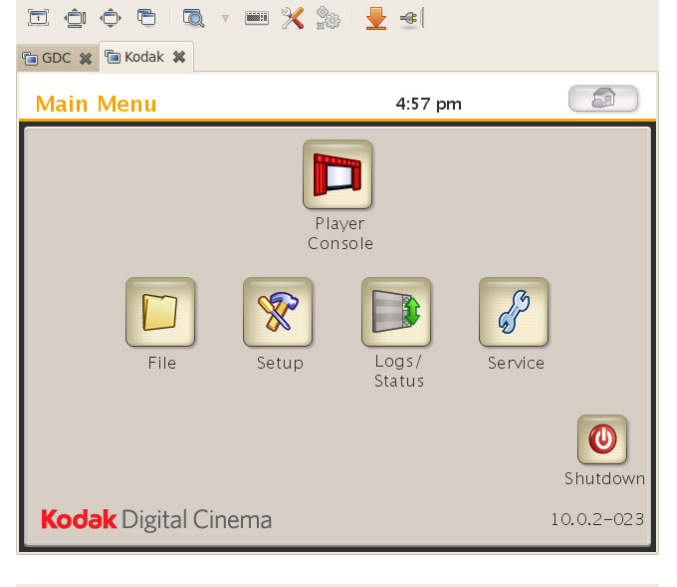

• Enter the passcode to access the service menu, this is normally the same as the password used to ingest content. The default passcode is 11111111.

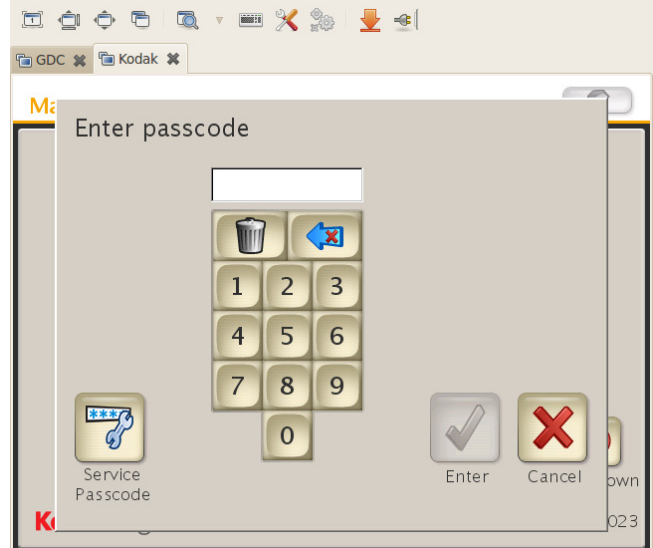

• Click on the ""Check Versions" icon.

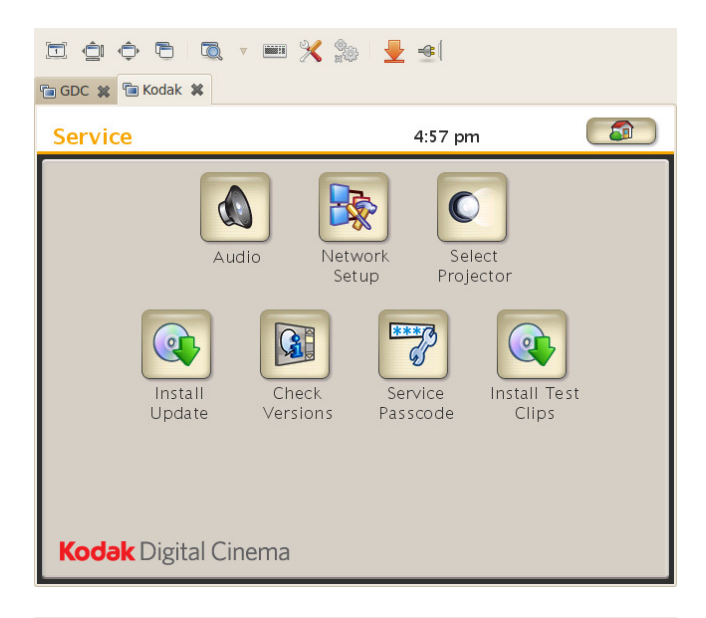

The serial number is located at the bottom left, for this server it is 00228 and the media block number is KSM3000.000.04284.

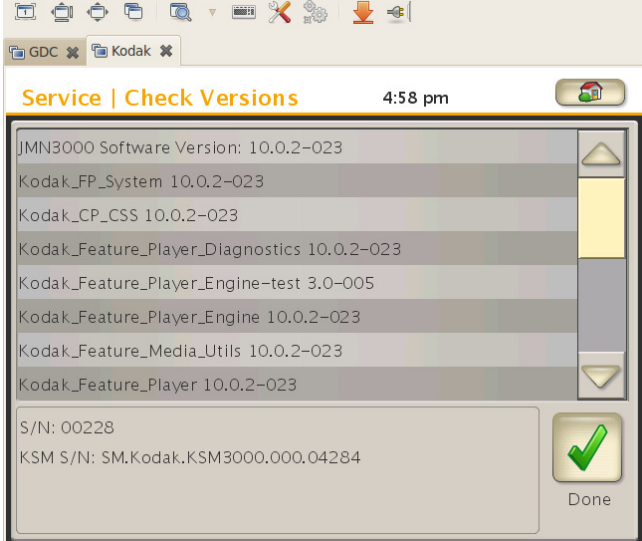

#### **Sony**

- For the Sony media block there are two ways to find your serial number. For this example you will need to have the SMS-C software running on a PC.
- Click the "Media Block" tab, the serial number for this server is 16594.

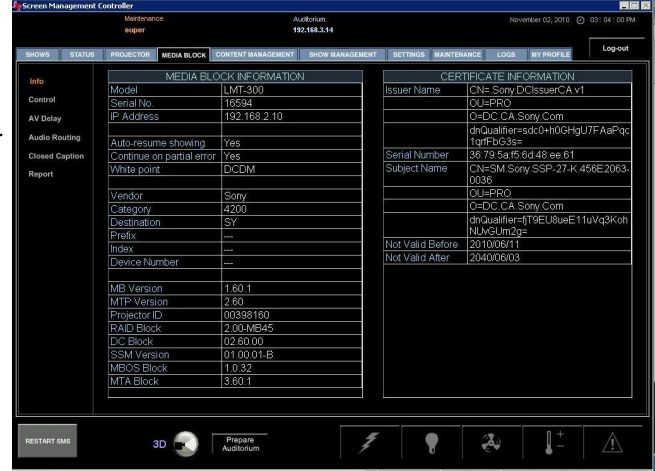

- The second way is to use the projectors touch screen. This can not be done in older versions of the software.
- Select "Menu" then select "information" and then select "Media Block" as shown in the picture.

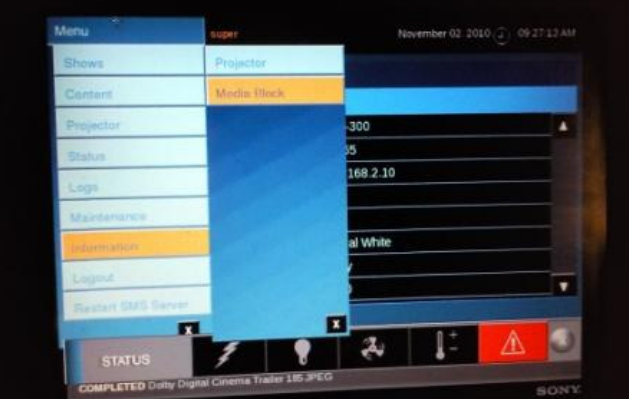

• The Media Block information window will now open. The serial number in this example is 14555.

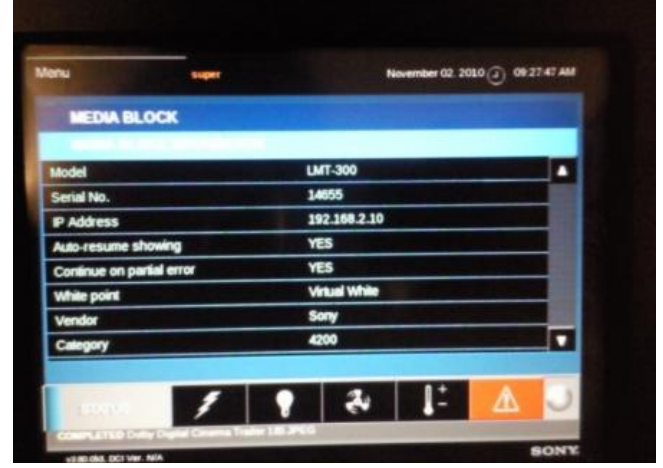

## T-Systems

- Click the symbol of a blue circle with a yellow triangle that looks like a play symbol. This is located in the system tray on the bottom right of the screen.
- The player application window will open, the serial number for this machine is 342.

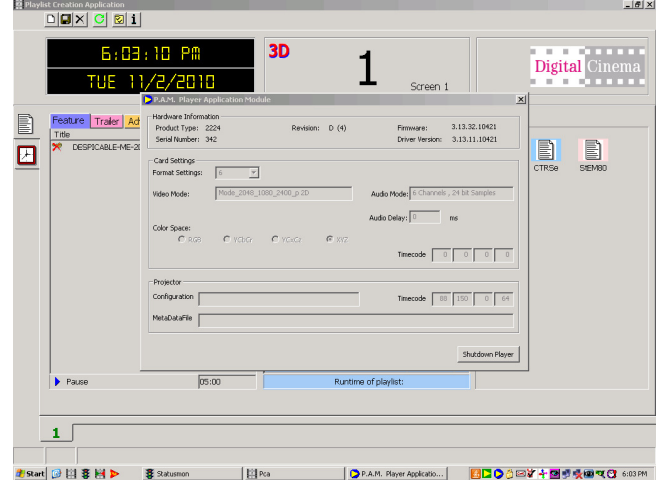

## Qube / Data-Sat DTS DC20

This example is from a Qube version 4 running older software.

- Click the "setup" tab from the top row of menus.
- The serial number is displayed at the top left, the serial number for this server is QCPD-00079-11-07.

- On the Qube series 5 the serial number is always on display in the top left.
- You can also find it in the same way as for the series 4 by clicking on the "setup" tab. For this server our serial number is QCPD-01084-05-10.

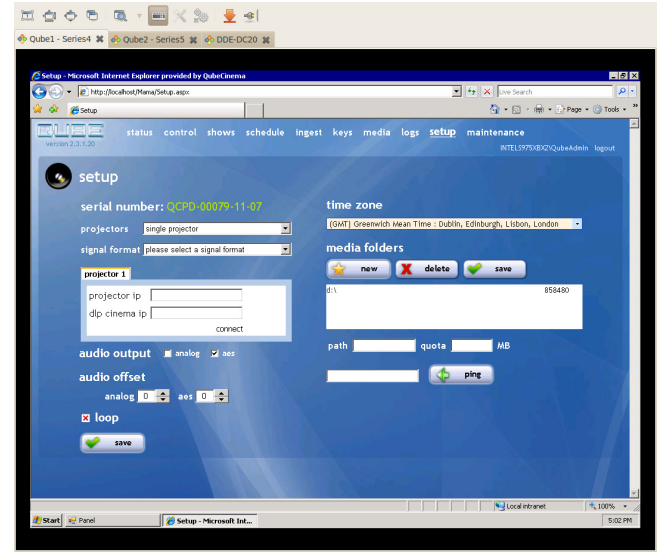

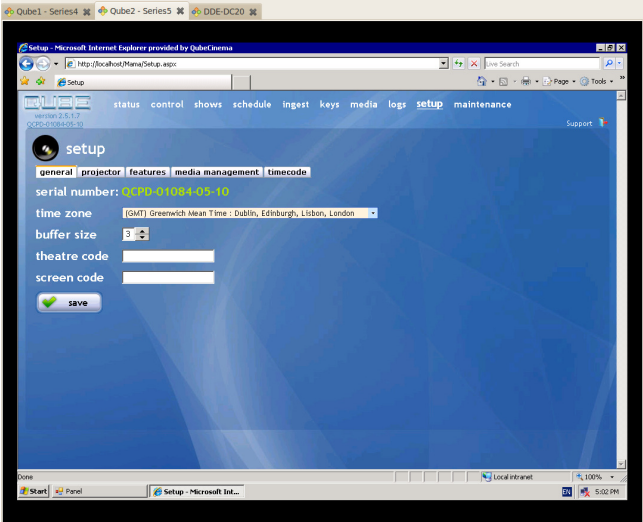

HOOBR-BX3 Le

- The serial number for the DC20 is also displayed in the top left at all times.
- You can still find it in the "setup" tab. For our server the serial number is QCPD-00365-02-09.

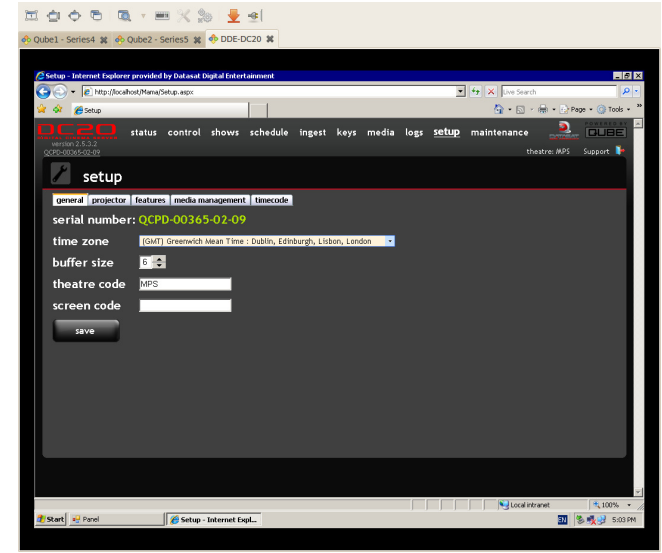

## QuVIS Cinema Player

- From the front display, press the blue menu button.
- Scroll down to "Setup 5 Info/power.
- Press the green select button.
- Highlight "Hardware Info" and press the green <sup>O QuDAC</sup> connected to Cinema Player at MPS-QCP\_10134 File View Help select button. 開店 <u> IRENOVII</u> 1637919 TIME  $\blacksquare$ CANCEL  $\overline{\mathsf{SETUP}}$ Thformation

 $\blacksquare$ 

÷

÷

QuDAC -- connected to Cinema Player at MPS-QCP\_10134

**HOW BUILDE** 

ted to Cinema Player at MPS-OCP 10134

**NREEDWI** 

 $\epsilon$  $\equiv$ 

FT RELEASE (QSR)<br>E INSTALLED CARDS<br>. SUPPORT CONTACT INFORMATION<br>SET DATE & TIME

Eile View Help 需要

<u>га манаст</u><br>131019411

**SETUR** 

 $\overline{Q}$  QuDAC  $\cdots$  co

 $\mathbf{r}$ 

÷

Eile View Help

88 D

= 10194H

 $\qquad \qquad$ 

TECHNI

SETUP SHOW BUILDEL

 $\subset$ 

QUVIS SOFT RELEASE (QSR)

×

 $\blacksquare$ 

÷

• A screen will open displaying the serial number. The serial number of this server is 10134.

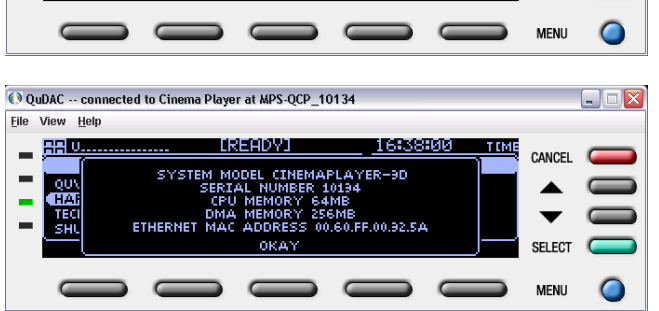

**TEME** 

**TIME** 

∍ **MFNII** 

VENU

**ESPESSE** 

<mark>PLAY 1 - BROWSER<br>PLAY 2 - CONTROL</mark><br>PLAY 3 - SHOW BUILDER

īA) .<br>4FNIT CANCEL C

**MENU** 

CANCEL

SELECT

SELECT

 $\sqrt{2}$ 

G SELECT

 $\subset$ 

#### XDC

- Click on the magnifying glass symbol from the selection of icons on the bottom left of the screen.
- The line Solo Serial number at the top in this case gives you the number 00881 this means the actual full serial number of this unit is: 201000400881
- You also must supply "MB certificate number" shows the media block serial number. This server's is 000773. It's the lower of the values ringed in red.

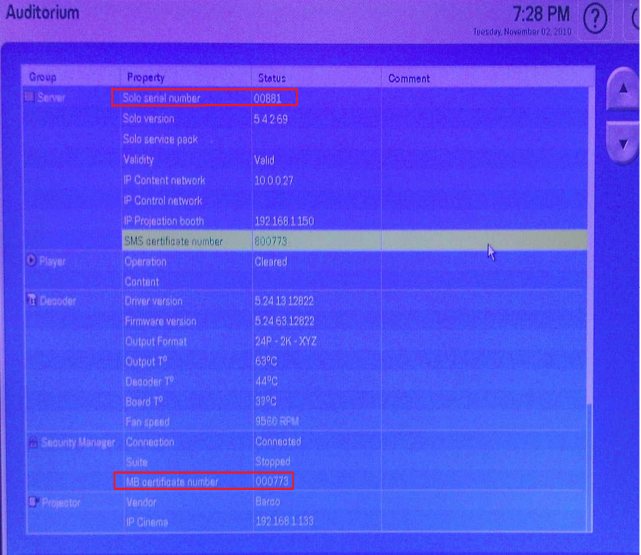